# **How to complete the NHSmail GP Locum Registration Portal**

July 2019 Version 2

Copyright © 2019 NHS Digital

## **Contents**

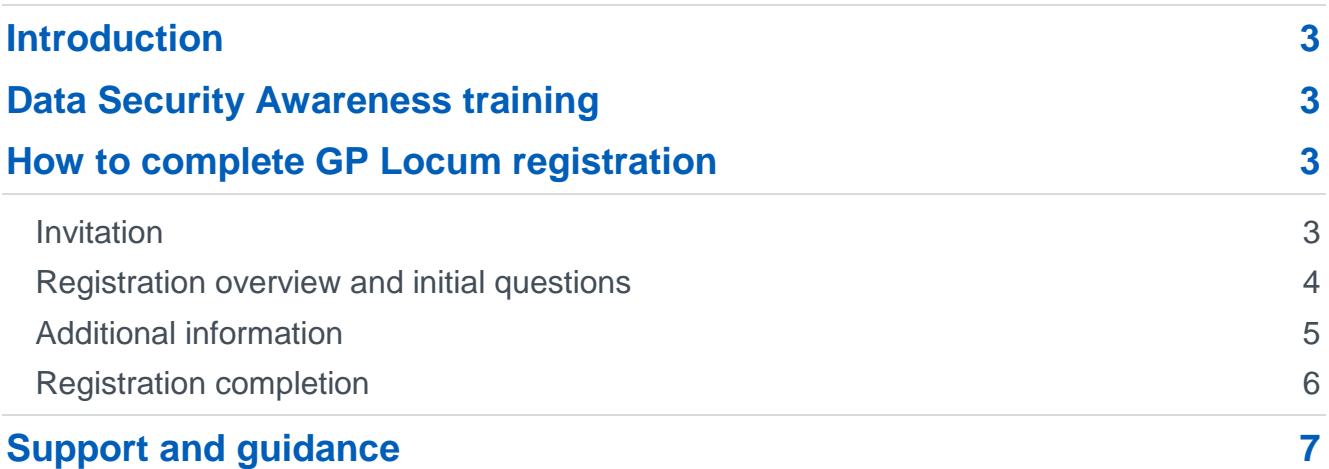

## <span id="page-2-0"></span>**Introduction**

This guide explains how to complete the NHSmail GP Locum registration portal so that your NHSmail account can be created, and how to activate your account once it is available.

## <span id="page-2-1"></span>**Data Security Awareness training**

Data Security Awareness training must have been completed within the last 12 months. This must be acknowledged when completing the NHSmail GP Locum registration portal.

You can access free e-learning from most local Clinical Commissioning Groups (CCGs) or complete the e-Learning for Healthcare (e-LfH) - [Data Security Awareness –](https://www.e-lfh.org.uk/programmes/data-security-awareness/) Level 1 course.

To register onto the e-LfH Hub and to access the course, you can use Organisation Data Services (ODS) code – X33 – this code is for GP Locums only.

**Note:** To register for the e-LfH Hub, you must have one of the email addresses below or an Open Athens Account:

nhs.uk|nhs.net|doctors.org.uk|doctors.net|hscni.net|

If you don't have one of these accounts, please contact [support@e-lfh.org.uk.](mailto:support@e-lfh.org.uk)

## <span id="page-2-2"></span>**How to complete GP Locum registration**

#### <span id="page-2-3"></span>**Invitation**

You will be invited to complete the GP Locum registration portal via an email to your registered email address, as held on the NHS England [National Performers List.](https://pcse.england.nhs.uk/)

Please see example invitation email below:

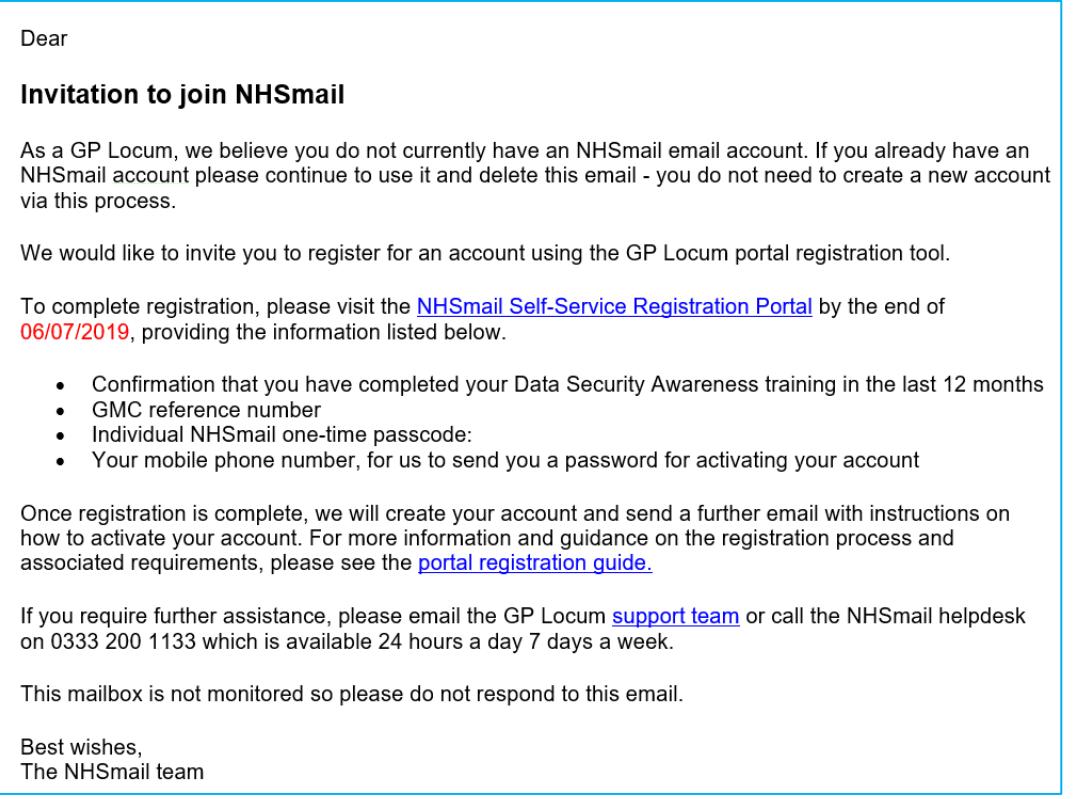

#### <span id="page-3-0"></span>**Registration overview and initial questions**

1. Once you have received your invitation email, follow the link to the NHSmail Self-Service Registration Portal. You will be presented with the GP Locum Registration page as shown below:

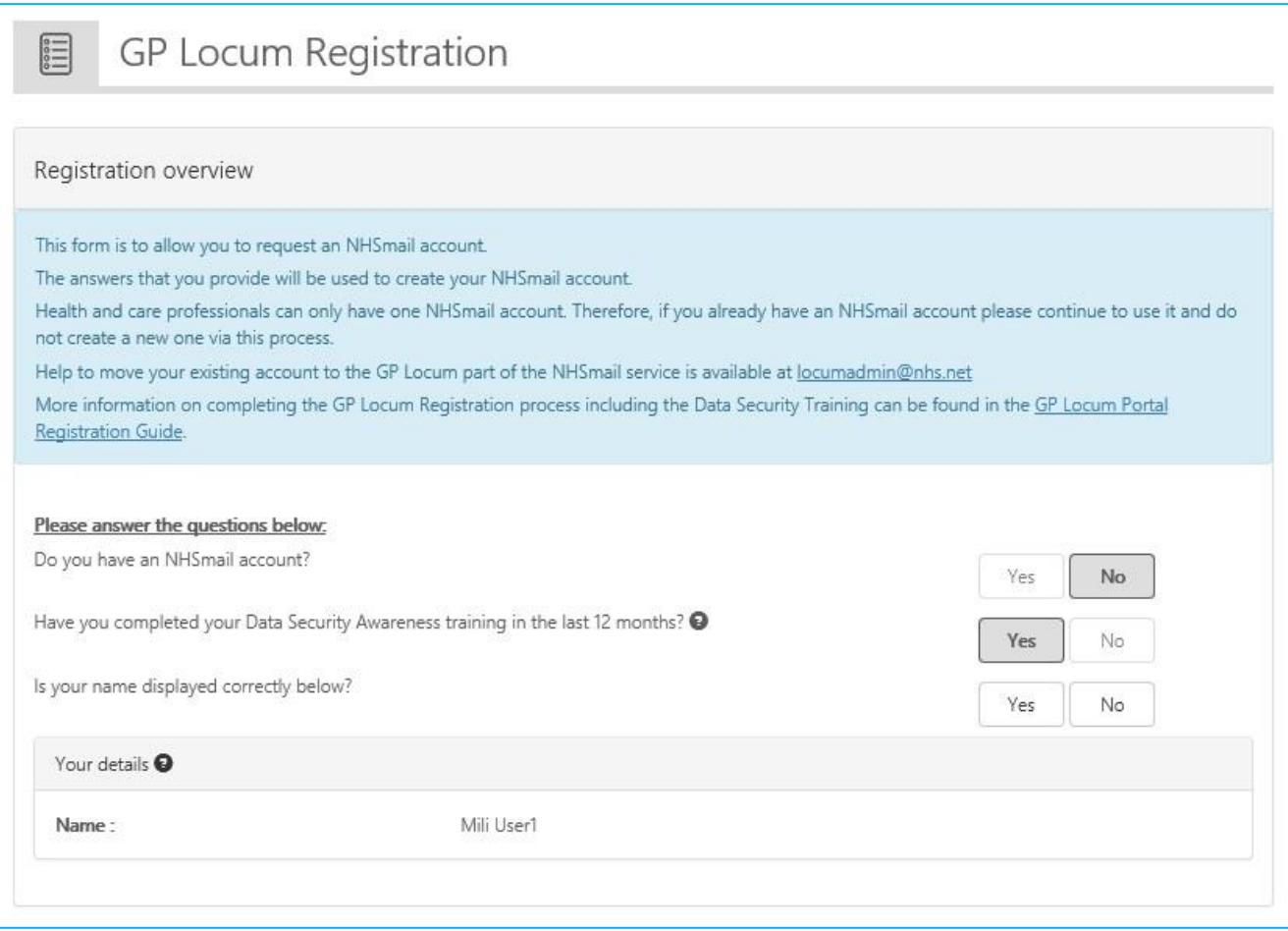

- 2. On the 'GP Locum Registration' screen, read the 'Registration overview' message carefully before proceeding.
- 3. As part of the registration process you must answer the questions, confirming that:
	- you do not already have an NHSmail account (if you do, please see our [GP](https://s3-eu-west-1.amazonaws.com/comms-mat/Training-Materials/Guidance/NHSmailGPLocumsFAQs.pdf)  [Locum Frequently Asked Questions](https://s3-eu-west-1.amazonaws.com/comms-mat/Training-Materials/Guidance/NHSmailGPLocumsFAQs.pdf) [document](https://s3-eu-west-1.amazonaws.com/comms-mat/Training-Materials/Guidance/NHSmailGPLocumsFAQs.pdf) for more information on what to do)
	- you have completed your Data Security Awareness training in the last 12 months
	- your name is displayed correctly in the 'your details' section.

#### <span id="page-4-0"></span>**Additional information**

- 4. On the next screen (shown below) you will be asked to provide:
	- General Medical Council (GMC) Reference Number.
	- One-Time Passcode (OTP) this was contained in the invitation email which was sent to you.

**Note:** OTPs will expire **30** calendar days after being issued. The OTP will be a randomly generated 6-digit unique code.

- Your mobile phone number, for account set-up information to be sent to. This number is also required for the self-service password reset function, so should be a number that is available to you once the registration process is complete.
- 5. Click on the "Confirm and finish" button.

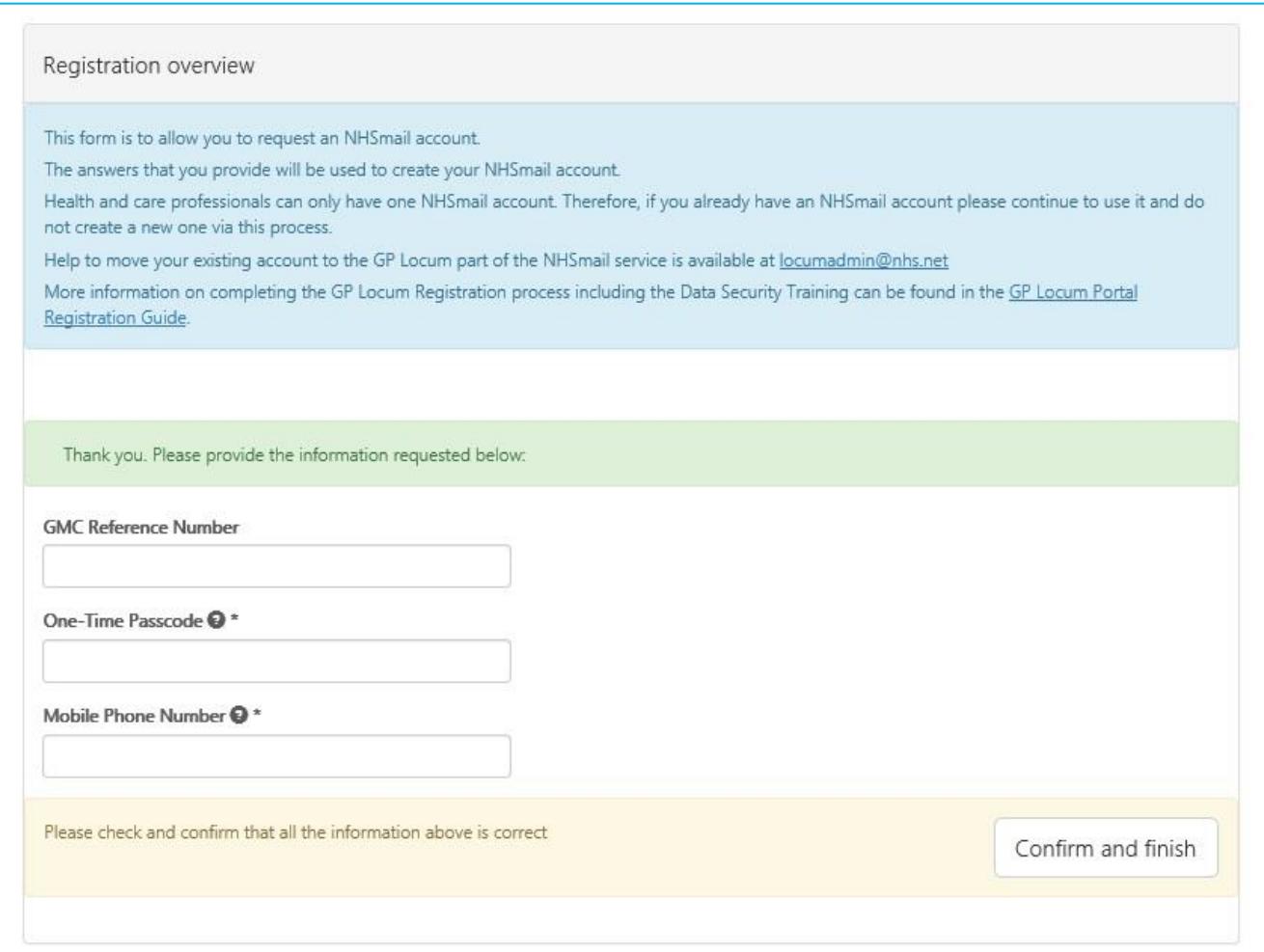

#### <span id="page-5-0"></span>**Registration completion**

6. You will be presented with the 'Registration Request Complete' screen as shown below.

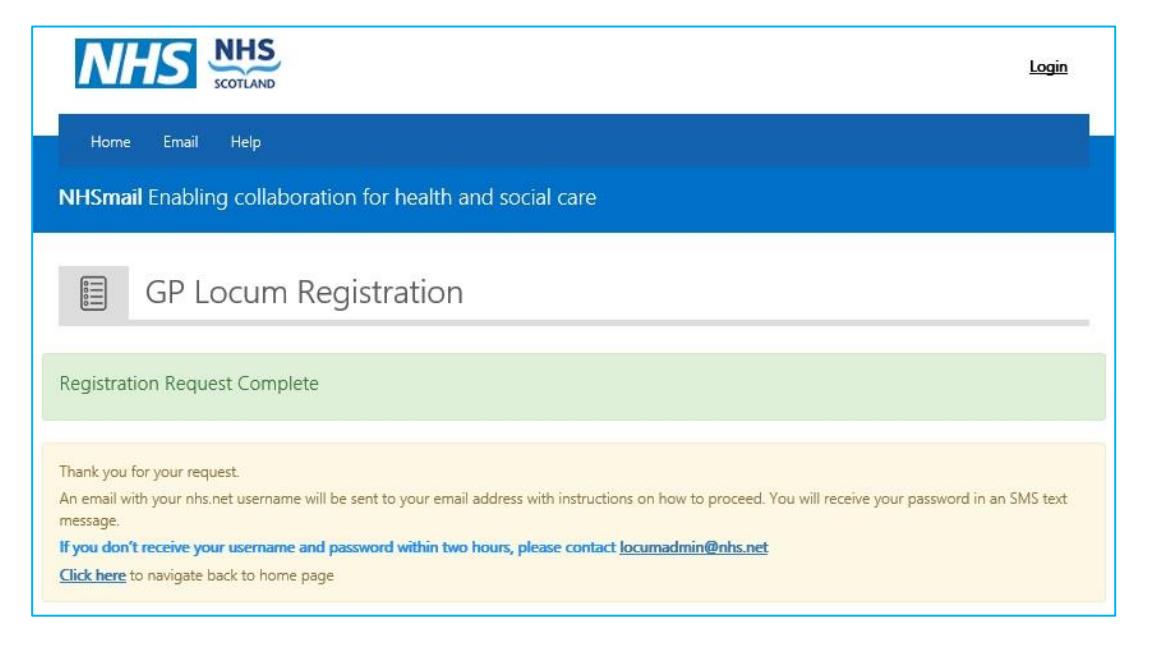

7. Once the registration request has been submitted, a welcome email will be sent to the email address supplied containing your new nhs.net username. The email will also provide instructions on how to activate and use the new NHSmail account.

Please see example welcome email below:

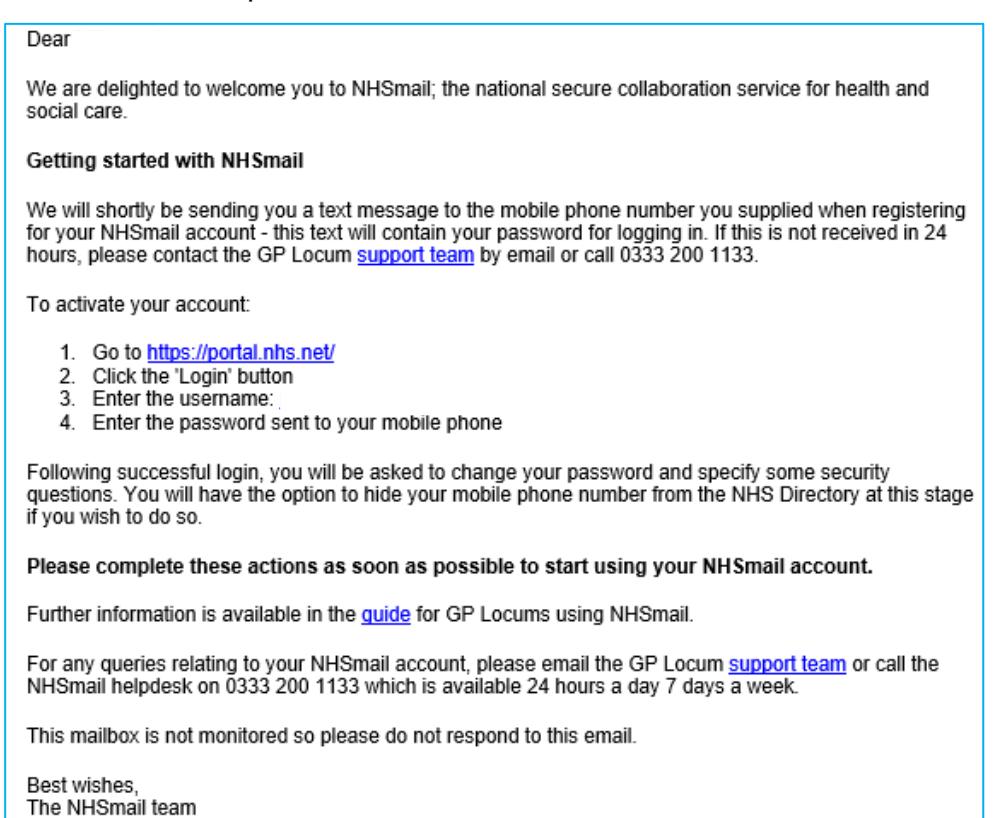

8. You will also receive an SMS message to your mobile phone number (which you supplied via the registration portal) with your temporary password. If you don't receive a text message within two hours of registering (check your Junk folder), please email the [GP Locum support team.](mailto:locumadmin@nhs.net)

Example SMS message containing your NHSmail account password:

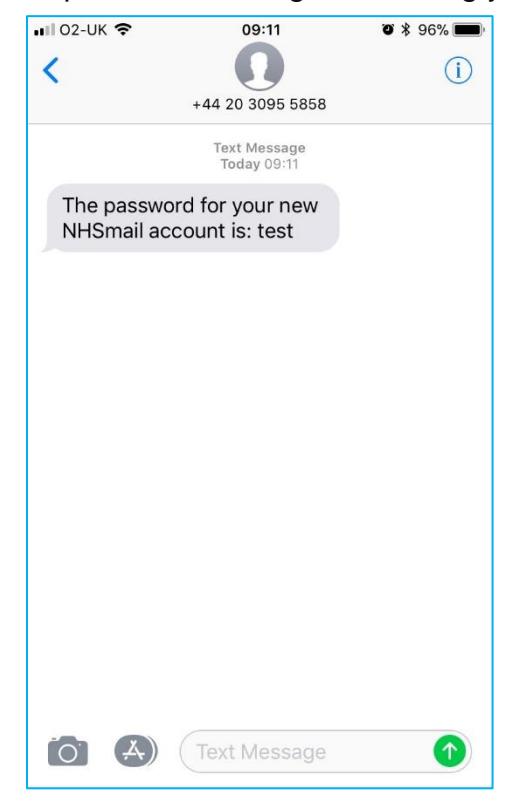

### <span id="page-6-0"></span>**Support and guidance**

Further information is available on the NHSmail [support site.](https://support.nhs.net/)

Some useful documents include:

- Using [Outlook Web App](https://support.nhs.net/article-categories/policy-owa/) email (www.nhs.net)
- [How to change your password](https://support.nhs.net/knowledge-base/changing-your-password/)
- [Updating your mobile phone number in the NHS Directory](https://support.nhs.net/knowledge-base/updating-profile-details/)

Specific guidance is available for GP Locums in the GP Locums using NHSmail [Guide.](https://s3-eu-west-1.amazonaws.com/comms-mat/Training-Materials/Guidance/GuideforGPLocumusingNHSmail.pdf)

GP Locum NHSmail users can contact the GP Locum support team via [locumadmin@nhs.net](mailto:locumadmin@nhs.net) or call the NHSmail helpdesk on 0333 200 1133 – the NHSmail helpdesk is available 24 hours a day 7 days a week.

**Note:** If your account is associated with a practice, you can contact your Local Administrator.